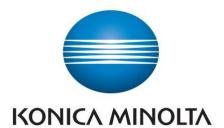

## Getting Started with Follow-You-Print-Q

### How to register your University ID card

You will need to register your University ID card to enable printing. This is a one-time process.

- Scan card against Card Reader sticker.
- 2. If associating a new card, the card activation screen will appear. Tap **Yes**

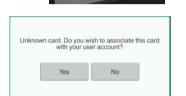

- 3. Enter your network **Login** and **Password** by selecting the keyboard symbol then select **OK**.
- 4. Select **Login** and your card is now registered.

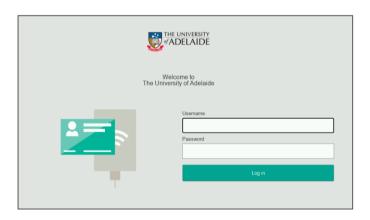

5. To LOG OUT Press ACCESS.

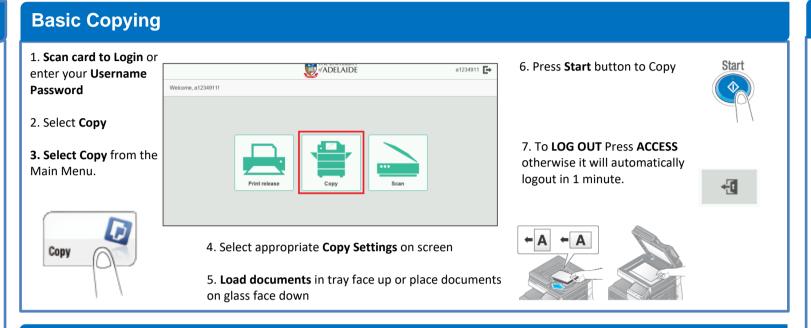

# 1. Scan card to Login or enter your Username Password www.adelaide a1234911

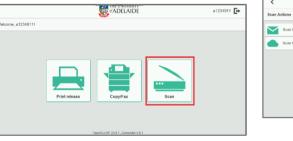

2. Select **Scan to My Email** or **Scan to My OneDrive** 

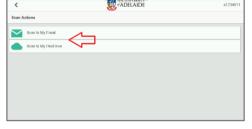

3. Select **Settings** to change the default scan settings. If required, rename **Subject** and/or **Filename** 

## 4. **Load documents** in tray face up or place documents on glass face down

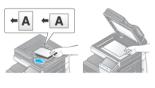

5. Press the **Start** button

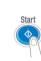

#### How to release your print

- 1. Scan card to Login or enter your Username/Password
- 2. Select Print Release OR you can select Print All

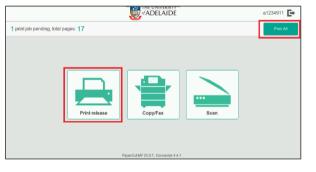

3. Select required print jobs then select Print

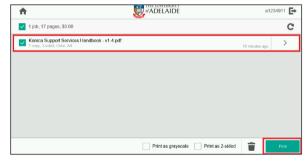

- 4. Select **Print** to print
- 5. To **LOG OUT** Press **ACCESS** otherwise it will automatically logout in 1 minute.

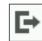

## How to login without a Card using your Username and Password

- Tap in the **Username** field and enter your username (UoA a-number)
- Tap in the **Password** field and enter your password (UoA password)
- 3. Press **Log in** button on the display to login

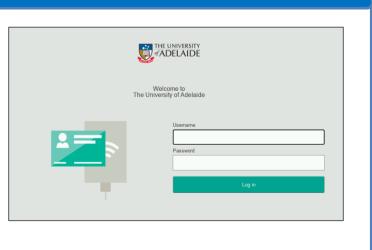

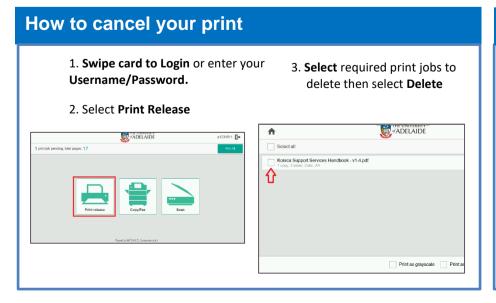

## Where to go for support?

- 1. Log a request via the MyIT Portal
- 2. Click to visit the Printing website or scan below:

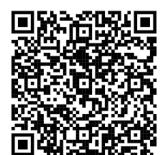